# PART 3

SORT BY:

Relevance

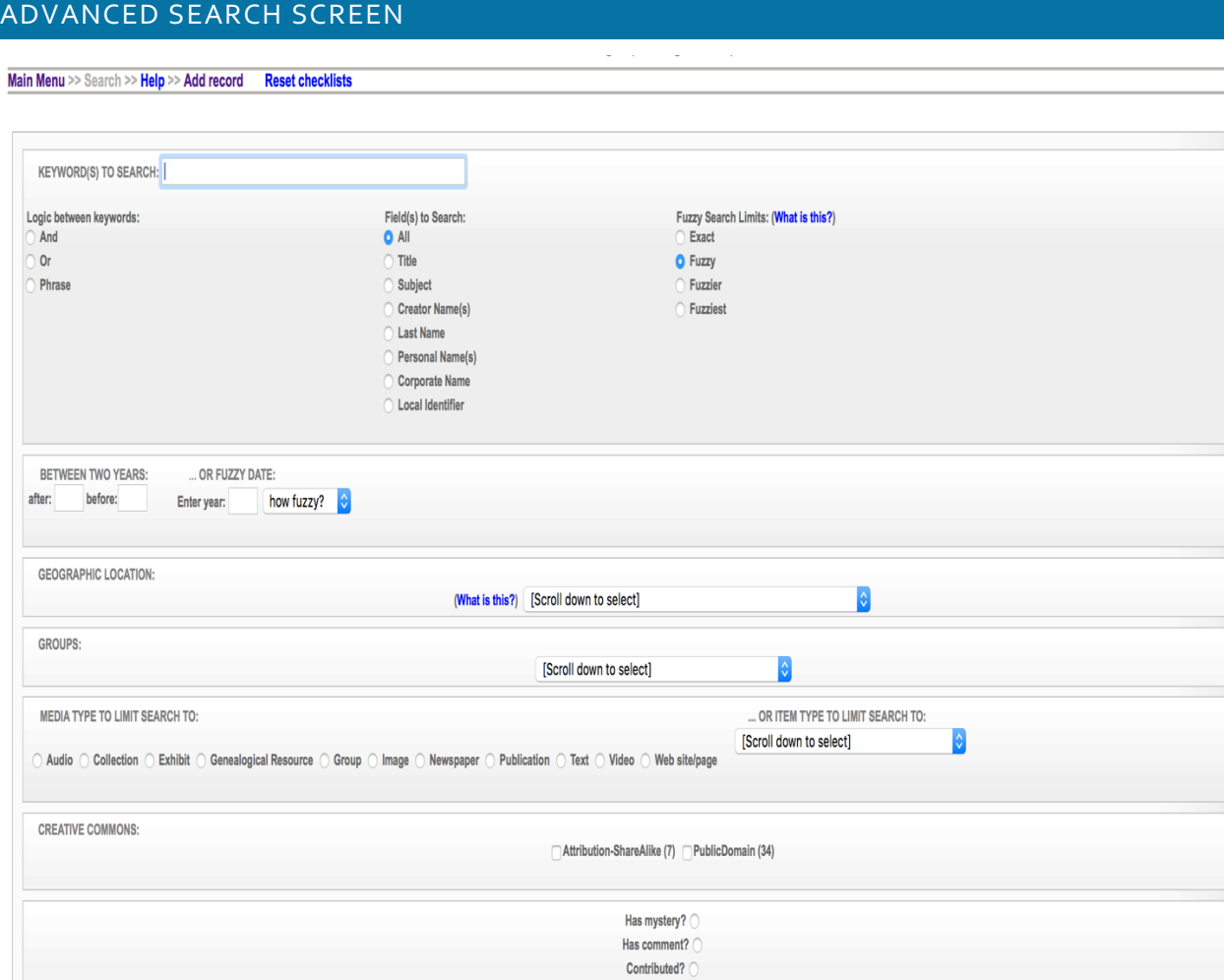

There are two ways to access the Advanced Search Screen:

 $\hat{\mathbf{v}}$ 

RESULTS PER PAGE: 40

- 1. From the Main Menu. Click on Top 100 Records. Then click on any record within the list to access the Search link (see option 2 below)
	- Group Southern Ontario in the early 1900s, 1875 (1492) Added: 23 May 2018 21:04:06

Public display?  $\bigcirc$  Yes  $\bigcirc$  No

Go Clear

- . United Church, Capreol Ontario (1491) Added: 21 May 2018 23:03:02
- Public School, Huntsville, 19 Jul 1910 (1490) Added: 21 May 2018 22:25:23
- 2. From within a record. The link to access the Advanced Search Screen can be found at the top left of the screen. Click on the Search:

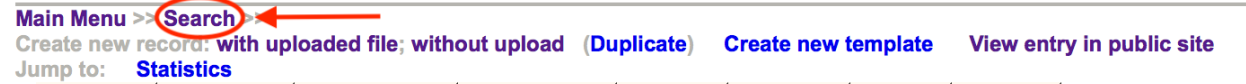

There are many ways to scope a search using the facets on the Advanced Search screen.

#### 3.1 LIMITING KEY WORD SEARCHES

*Define the logic between keywords:* "keyword AND keyword" will search for both terms no matter how they appear in the content (i.e. separately or together); "keyword OR keyword" will search for either of the keywords and bring back all content containing either keyword; "keyword keyword" PHRASE will return results only where the keywords as they have been entered in the search bar are found in the content.

*Search within specific data field***:** Title, Subject, Creator Name(s), Last name, Corporate name, or Local Identifier.

*Fuzzy searching*: allows the search engine to return keywords that almost match your search terms—you can determine how closely or dissimilar the results need to be sing the fuzzyfuzziest radio buttons.

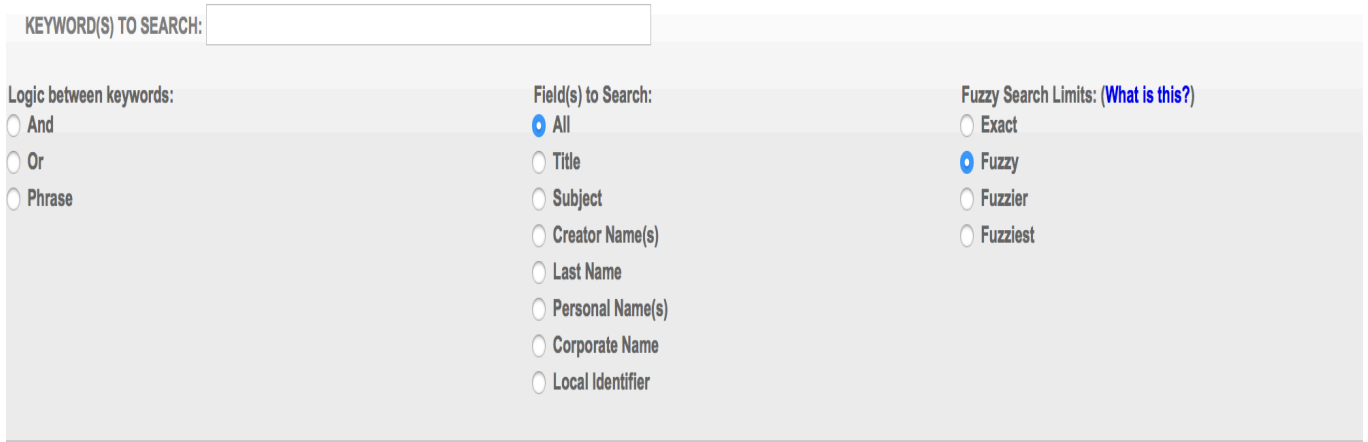

#### 3.2 SEARCH BY DATE RANGE

*Search between two dates:* this searches records where Sortable Dates have been assigned. Be sure to use the appropriate date format.

*Fuzzy Dates:* allows the search engine to return records whose Earliest & Latest dates are within a +/- range as predetermined by you (how fuzzy?)

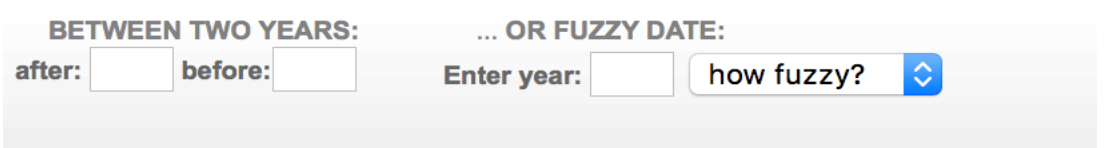

## 3.3 GEOGRAPHIC LOCATION

Select from the drop-down menu of geographic locations that have been assigned to records in your collection.

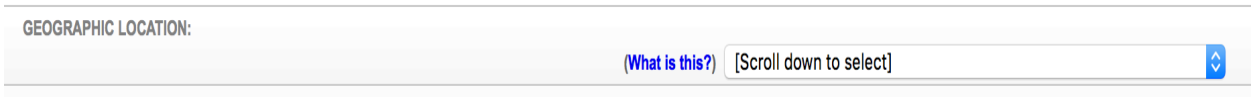

## 3.4 GROUPS

Select records according to the group to which they are assigned by selecting the group name from the drop-down list. In data management, the groups list includes public AND non-public groups.

**GROUPS:** 

[Scroll down to select]

 $|\hat{\mathbf{c}}|$ 

## 3.5 LIMIT BY MEDIA AND ITEM TYPE

*Scope by media type*: every possible media type assigned to your collection will display here.

*Scope by item type:* choose an item type from the drop-down list to see only those records classified as certain item types.

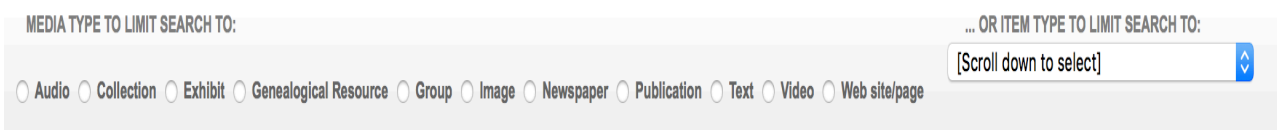

## 3.6 SEARCH BY CREATIVE COMMONS LICENSE

*Scope or search by license type:* click the checkboxes of the license types you want to scope your search results to.

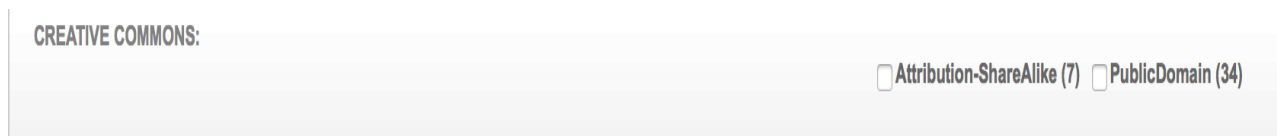

## 3.7 SEARCH BY DEFINING RECORDS CHARATERISTICS

Select records that do or do not have:

- Mystery Questions
- Comments associated
- A Contributed status
- Select records that are Public or Non-Public

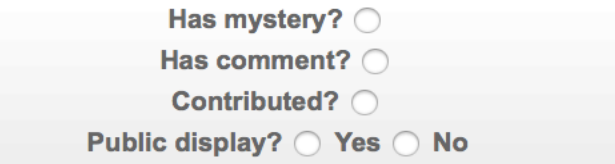

#### 3.8 SORT/RESULTS OPTIONS

#### *Sort results by:*

- Relevance
- Title  $(o-g, A-Z)$
- Sort by date (oldest first)
- Sort by date (newest first)
- Oldest date (to newest)
- Newest date (to oldest)
- Date Added (newest first)
- Date Modified (newest first)
- Date made public (newest first)

#### 3.9 DEFINING THE NUMBER OF RESULTS PER PAGE

• 10, 40, 100 or 200.

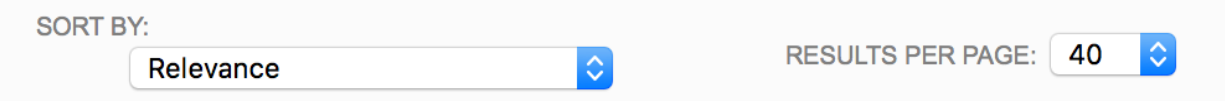

Once you have selected your search criteria (s) – click on the GO button located at the bottom centre of the screen:

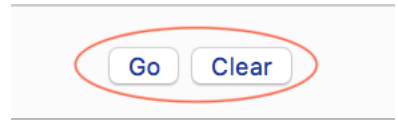